## كيفية الإبلاغ عن شخص ما وحظره على واتس آب لمستخدمي أندرويد

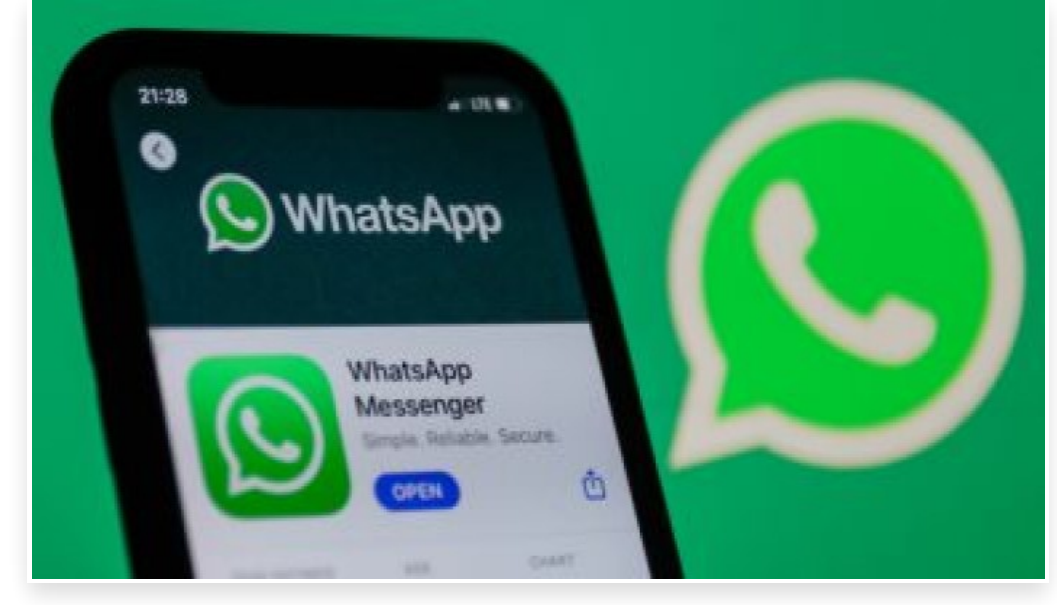

الأربعاء 26 أكتوبر 2022 01:57 م

يعد واتس آب هو تطبيق مراسلة فورية شائع يربطك بأشخاص من جميع أنحاء العالم، ولكن يمكن لبعض المستخدمين أيًضا إساءة استخدام التطبيق لإرسال رسائل غير مرغوب فيها للآخرين، وسواء كانت مجموعة أو دردشة خاصة على واتس آب ، لا أحد يحب تلك الرسائل العشوائية

فيما يوفر لك التطبيق المملوك لـ Meta ميزة لحظر جهة اتصال ، مما سيمنعك من تلقي أي رسائل أخرى من جهة الاتصال هذه وسيساعدك على التخلص من رسائل البريد العشوائي هذه، فإذا كنت تتلقى رسائل باستمرار من جهات اتصال أو أرقام مجهولة لا تريد الاتصال بها ، فإن واتس آب يسمح لك أيًضا بالإبلاغ عنها

وعند استخدام ميزة الإبلاغ والحظر، تتلقى الشركة تنبيهات بشأن الرسائل التي تتلقاها وتتخذ الإجراءات وفًقا لذلك، وإذا تم الإبلاغ عن الرقم عدة مرات ، فقد يمنع واتس آب المستخدم من استخدام التطبيق، وإذا كنت تتلقى بعض الرسائل غير المرغوب فيها من جهة اتصال معروفة أو غير معروفة ، فإليك كيفية حظرها والإبلاغ عنها:

الإبلاغ عن جهة اتصال وحظرها

- .1 افتح تطبيق واتس آب على جهاز Android الخاص بك
	- .2 افتح دردشة المستخدم الذي ترغب في الإبلاغ عنه
- .3 اضغط على قائمة النقاط الثلاث المتوفرة في الزاوية اليمنى العليا للدردشة
	- .4 حدد خيار المزيد
	- .5 اضغط على خيار التقرير
- .6 حدد المربع لحظر المستخدم وحذف رسائل الدردشة ، ثم اضغط على زر الإبلاغ

الإبلاغ عن مستخدم غير معروف وحظره

.1 افتح دردشة واتس آب للمستخدم المجهول

.2 سترى ثلاثة خيارات في الدردشة: الإبلاغ عن جهات الاتصال وحظرها وإضافتها إلى جهات الاتصال

3. عند النقر فوق "إبلاغ" ، سترى إشعارًا منبثقًا يطلب منك حظر الدردشة وحذفها مع الإبلاغ عنها∏ اضغط على زر الإبلاغ بعد تحديد المربع لحظر الدردشة وحذفها

4. عند النقر فوق "حظر" ، سترى إشعارًا منبثقًا يسألك عما إذا كنت تريد الإبلاغ عن المستخدم مع حظره أم لا $\square$  حدد المربع ثم اضغط على  $\sqrt{2}$ زر حجب